### **ORPHEE NX**

### **L A RECHERCHE CATALOGUE**

● Utiliser le champ de recherche rapide (CAT0876)

#### **La recherche rapide**

Le champ de recherche rapide est accessible depuis tous les modules d'Orphée via le champ "Recherche catalogue" en haut de l'écran.

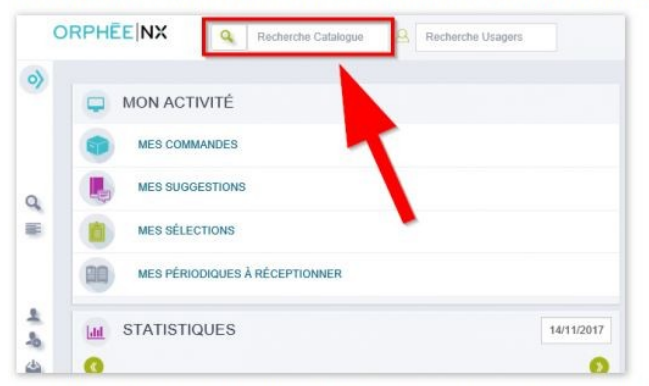

Par défaut, ce champ est paramétré pour lancer une recherche par "mots notice".

Cela signifie qu'il cherchera dans toutes les zones de la notice.

Cela signifie également qu'il a besoin de mots entiers. La recherche ne sera pas réalisée sur des mots tronqués.

Ce mode de recherche peut proposer une approximation phonétique.

Vous pourrez voir ainsi une extension sur les différents genres (masculin/féminin) et nombres (singulier/pluriel) du mot saisi.

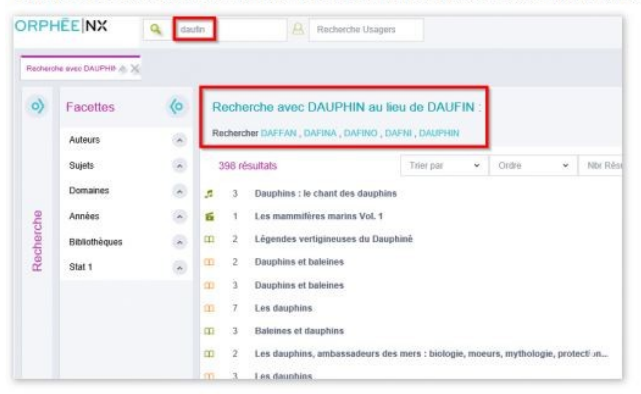

Il est possible de saisir plusieurs mots dans ce champ de recherche, auquel cas, c'est l'opérateur « ET » qui sera utilisé (cela signifie que les résultats ne comporteront que les notices qui contiennent tous les mots saisis).

### • **La recherche avancée propose tous les accès de recherche disponibles dans Orphée.**

Le module de recherche avancée s'ouvre par l'icône en forme de loupe situé par défaut dans le menu vertical de gauche.

#### La recherche avancée propose tous les accès de recherche disponibles dans Orphée.

Le module de recherche avancée s'ouvre par l'icône en forme de loupe situé par défaut dans le menu vertical de gauche.

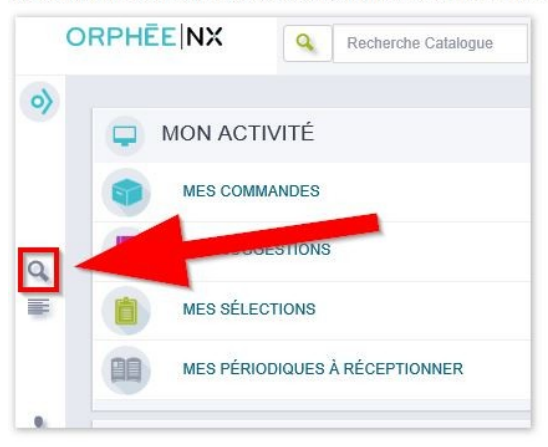

Le premier menu déroulant permet de choisir un accès de recherche.

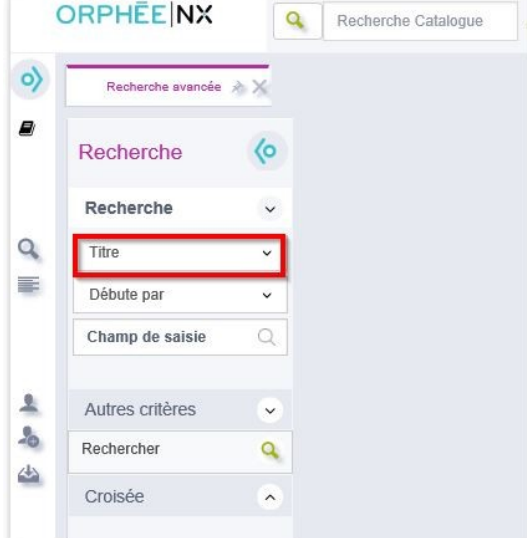

Selon l'accès de recherche choisi dans ce menu déroulant, les autres champs s'adaptent.

Tous les accès de recherche (sauf la recherche par support) proposent un champ de saisie dans lequel il faut indiquer le ou les termes recherchés. Un numéro peut également être saisi via le clavier ou la douchette.

La plupart des accès de recherche utilisent une recherche par chaine de caractères et affichent le menu déroulant des opérateurs ("Débute par", "Egal à", "Contient" ou "Mots").

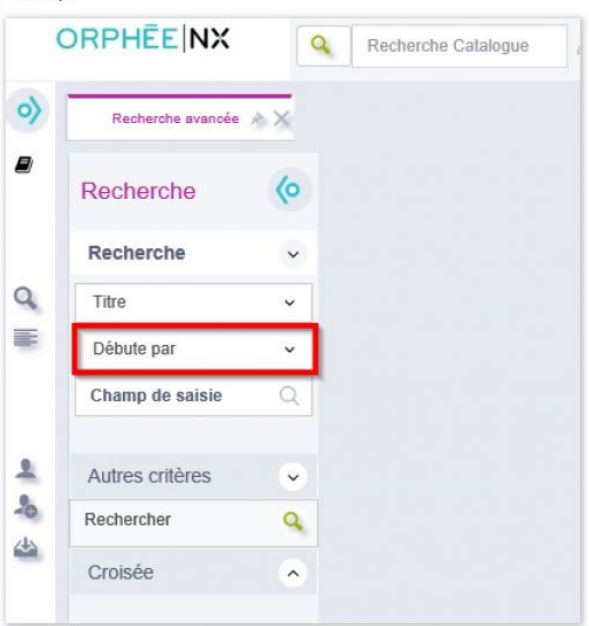

Cela signifie qu'Orphée ne cherche pas de mots entiers, mais des caractères dans un certain ordre.

Par exemple, une recherche par titre sur "CHAT" avec l'opérateur "Débute par" rendra également des titres commençant par "CHÂTEAU" ou encore "CHATAÎGNE".

La même recherche par titre sur "CHAT", mais avec l'opérateur "Contient", rendra tous les résultats de la recherche précédente, mais y ajoutera également tous les titres contenant le mot "ACHAT" par exemple.

L'opérateur "Mot" permet d'utiliser une recherche par mot, comme la recherche rapide, mais en précisant dans quels champs de la notice rechercher.

Les accès de recherche utilisant la recherche par chaine de caractères sont : titre, auteur, sujet, éditeur, collection, série, titre uniforme et nouveautés.

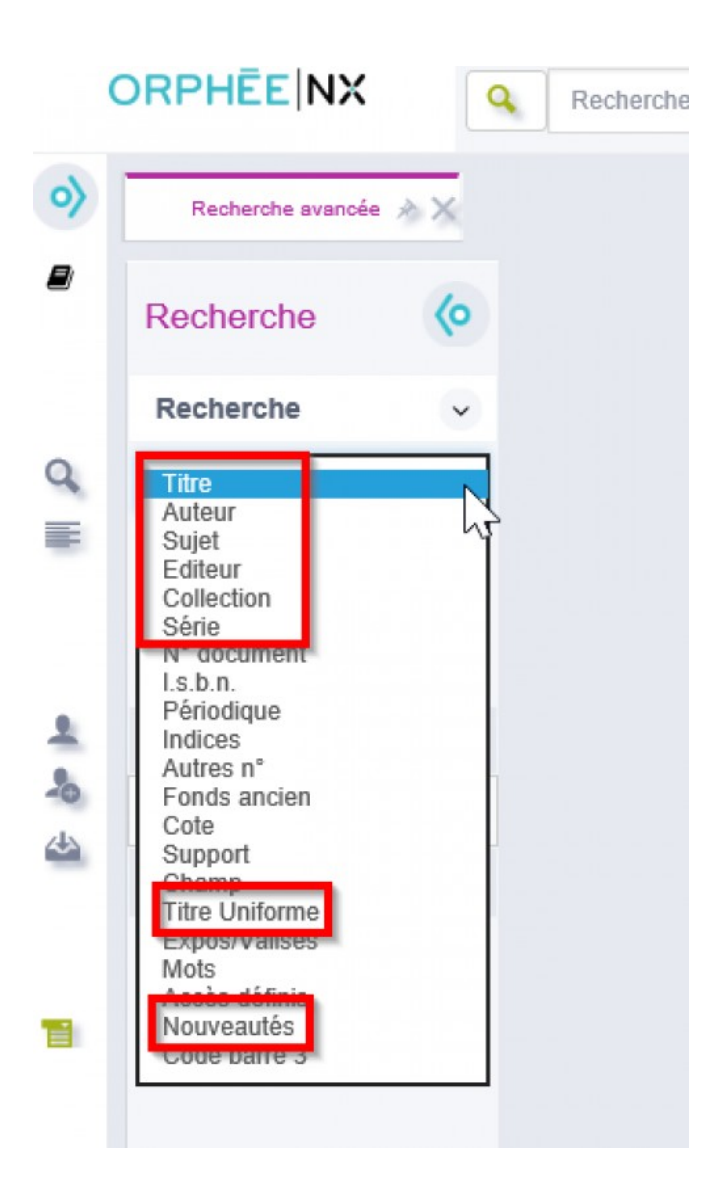

Certains accès permettent la saisie de code-barres.

Il s'agit des accès "N° document", "ISBN" et "Autres n°".

L'accès "Autres n°" fait apparaître un menu déroulant pour spécifier quel type de n° doit être recherché. Par cet accès, vous pourrez accéder via la saisie d'un codebarres à un DVD par exemple (code-barres éditeur).

Pour être interrogeable en recherche, l'information doit avoir été saisie dans la notice.

Les accès de recherche "Périodique", "Expos/valises" et "Nouveautés" permettent de restreindre la recherche à ces seuls éléments.

L'accès par champ permet de sélectionner le champ UNIMARC sur lequel doit porter la recherche.

La recherche par "Accès définis" permet d'interroger des zones de la notice UNIMARC particulières préalablement paramétrées. C'est ce mode de recherche que l'on utilisera pour chercher dans les thèmes ou les genres par exemple (Champs UNIMARC 9xx).

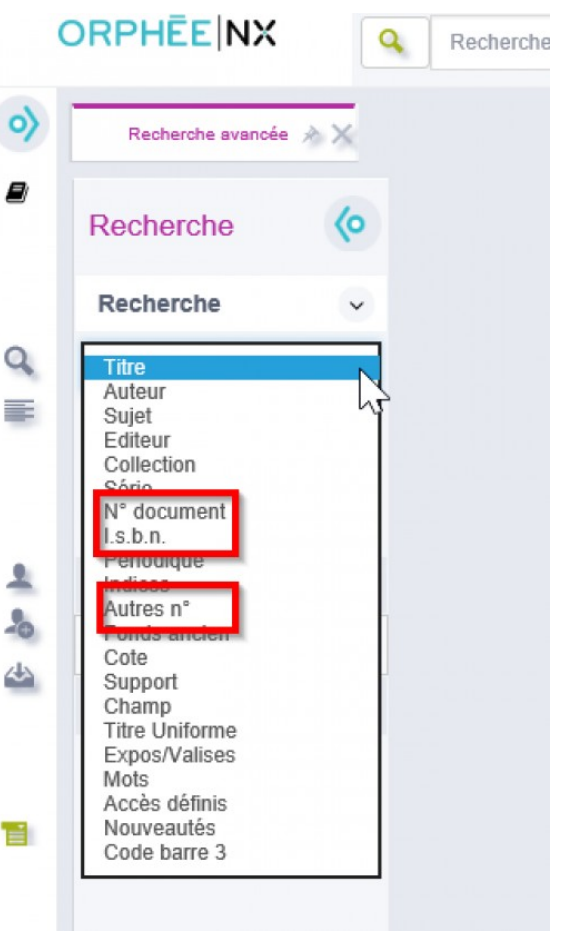

La recherche avancée peut être précisée par l'utilisation des "autres critères" (cf. Affiner ses résultats à l'aide des autres critères (CAT0872))

Lorsqu'on souhaite afficher tous les documents d'une catégorie particulière, il est possible de lancer une « recherche vide ». Il suffira d'utiliser l'accès TITRE – DÉBUTE PAR et de saisir le symbole %.

ATTENTION : il est conseillé de préciser sa recherche à l'aide des "autres critères" de recherche pour ne pas afficher un nombre de résultat trop important.

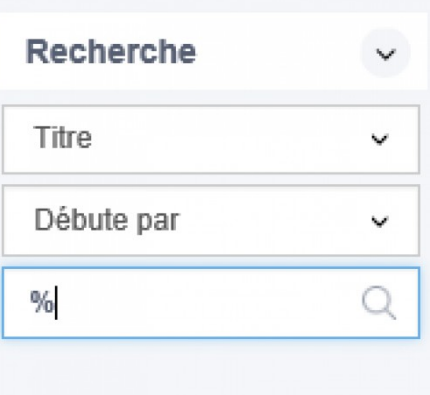

Présentation des résultats de recherche • Les facettes (CAT0791 et CAT0811)

Il est possible d'utiliser les facettes en lançant une recherche catalogue ou une recherche avancée.

Exemple avec une recherche catalogue "cuisine" :

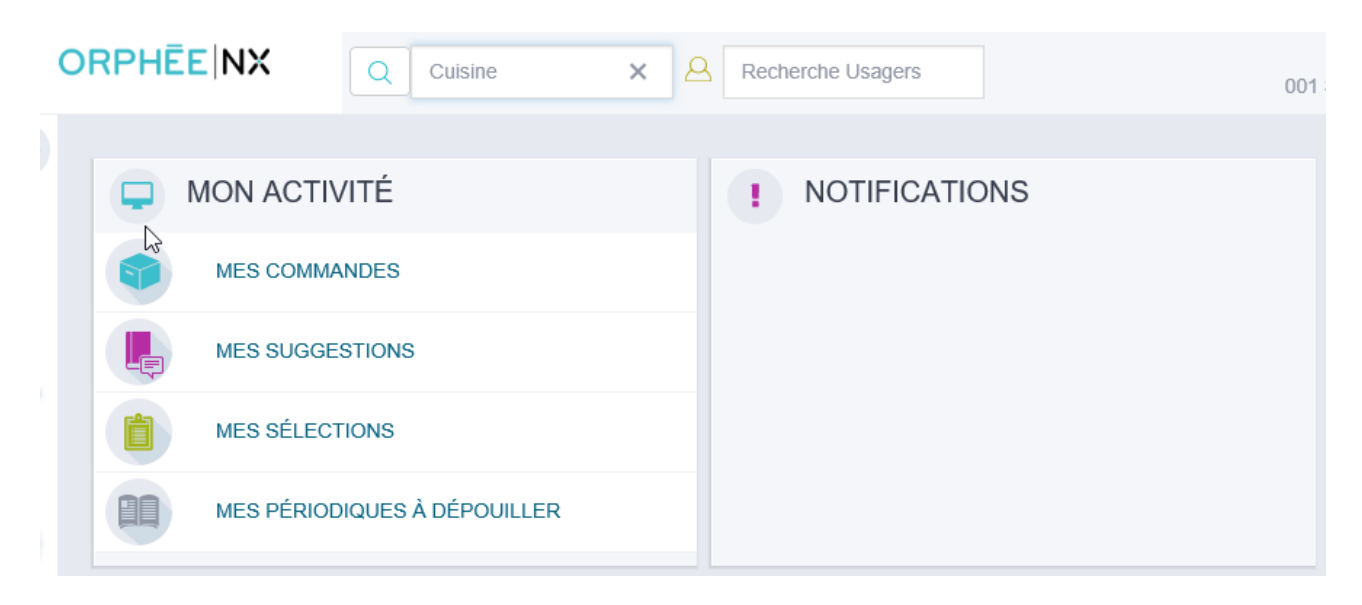

Les résultats de la recherche s'affichent sur la page centrale.

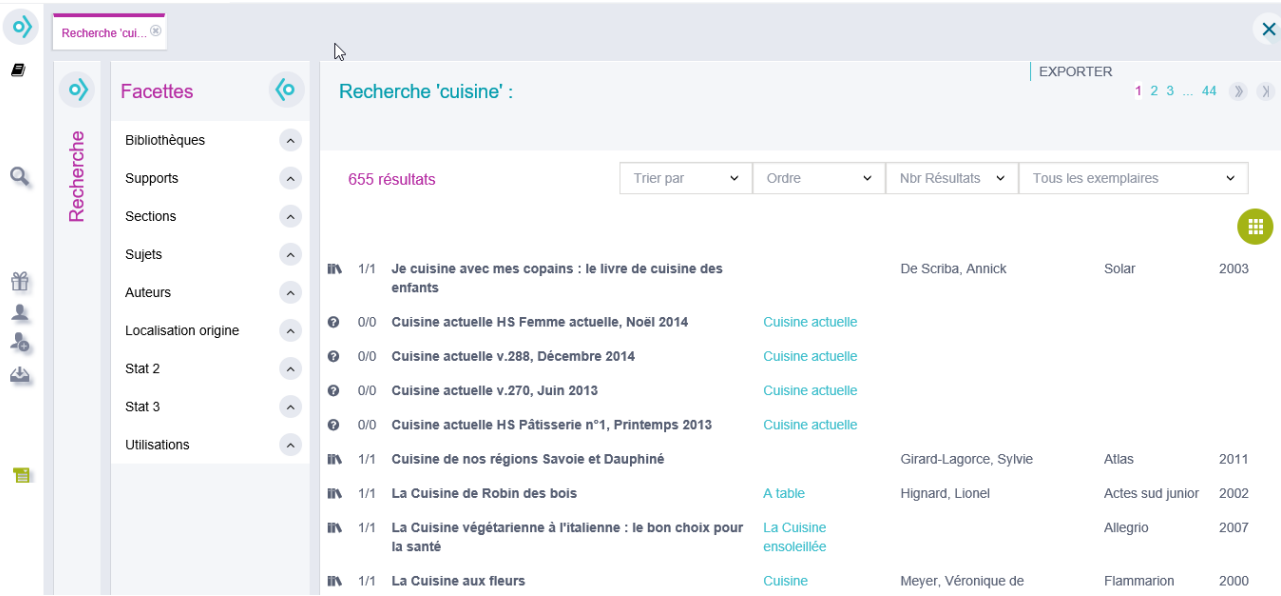

#### • **Affiner la recherche**

Les facettes sont présentées en marge à gauche.

Pour affiner la recherche, choisir une facette (auteur, sujet, etc.), puis cliquer sur l'une des valeurs proposées.

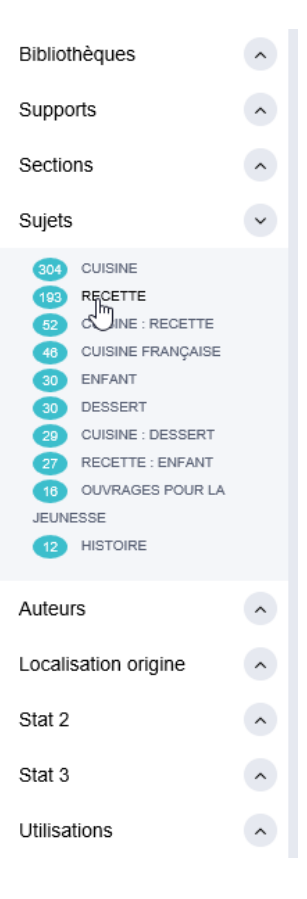

A partir de la liste de résultat initiale, l'affinage de la recherche par le sujet "recette" permet d'obtenir uniquement les titres de notices correspondant à ce critère :

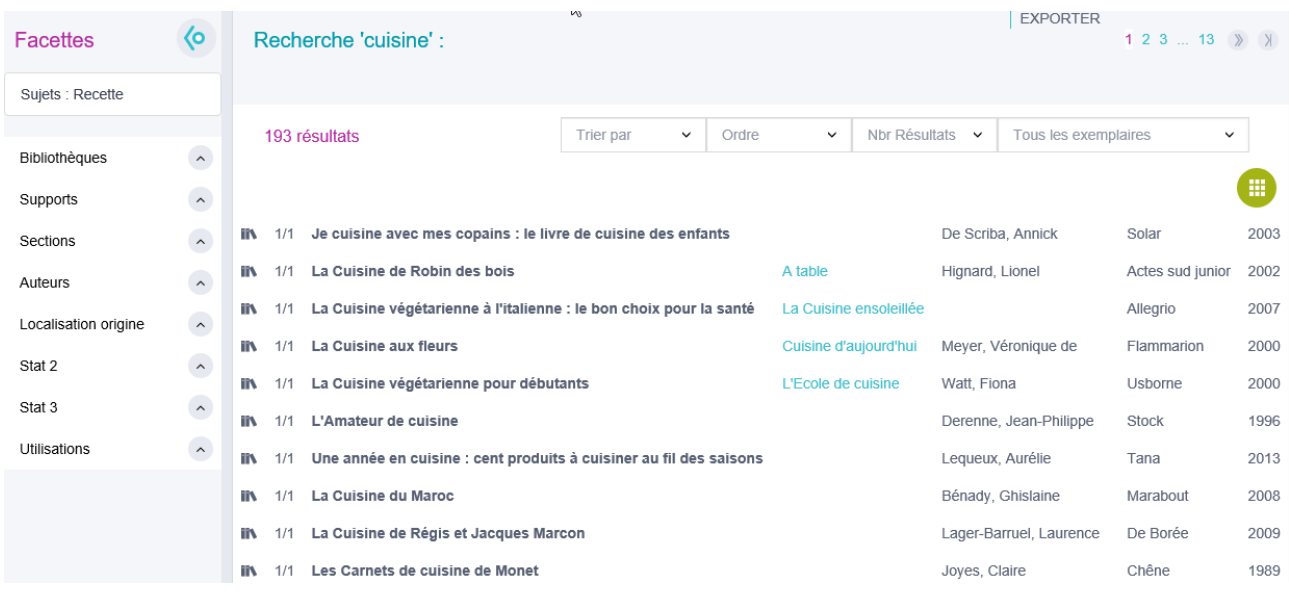

Pour revenir aux résultats, il suffit de cliquer sur le sujet qui s'est ajouté au-dessus des facettes.

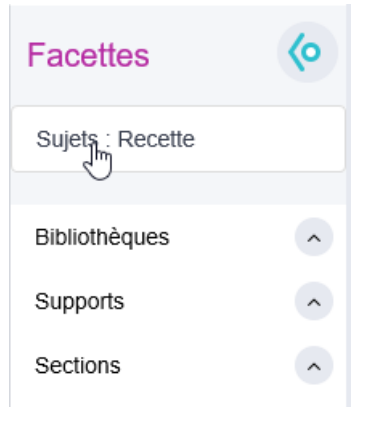

Pour masquer les facettes, cliquer sur le bouton Plier/Déplier le menu.

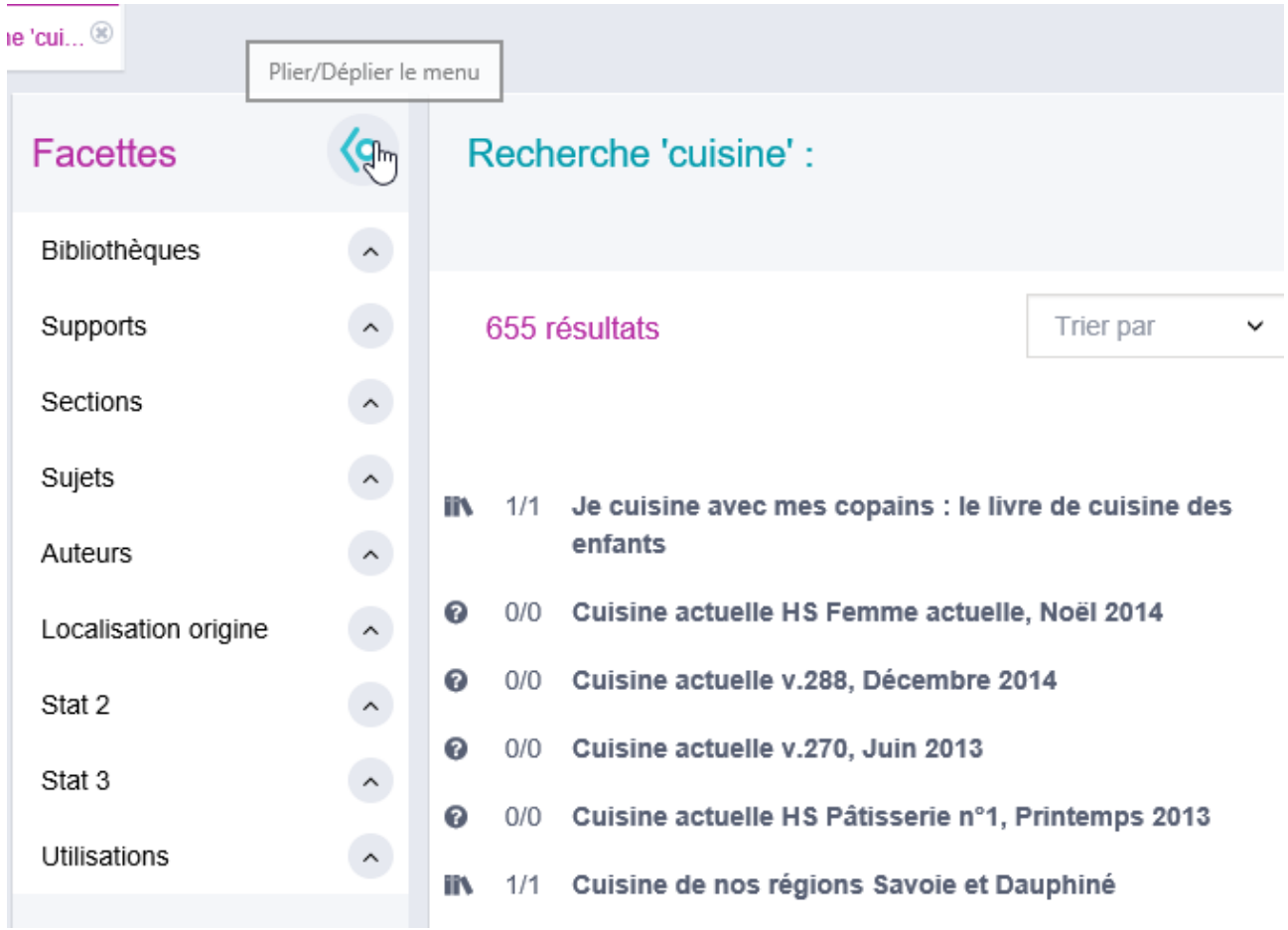

● Le tableau des résultats (CAT0875) : Parcourir les notices et les exemplaires

À l'issue d'une recherche dans le catalogue, l'écran se divise en 3 parties :

- le volet de la recherche ;
- le volet des facettes :
- les résultats de recherche.

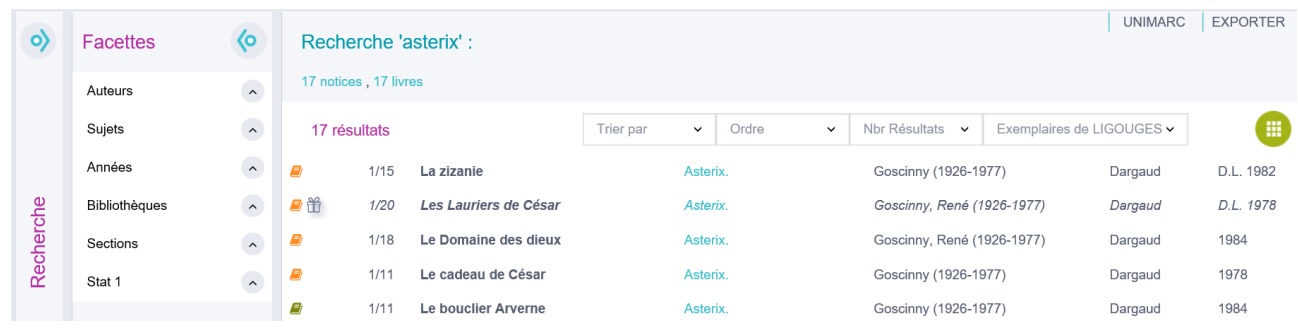

#### 1- Le tableau des notices

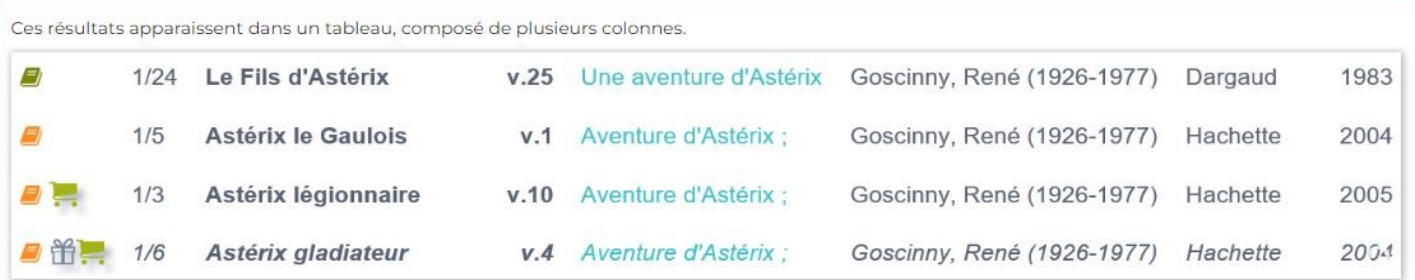

#### Les icones

Dans la première, on retrouve une icône de couleur symbolisant le support correspondant aux exemplaires rattachés à chacune des notices. Dans l'exemple ci-dessus, il s'agit à chaque fois de livres.

Le choix des icones support est personnalisable en configuration.

Ces icones support sont soit vertes, soit orange, soit noires. La couleur donne une indication sur la disponibilité du document. Si l'icone est verte, au moins l'un des exemplaires rattachés à la notice est disponible (en rayon) dans la bibliothèque dans laquelle l'utilisateur Orphée est connecté. Si l'icone est orange, aucun exemplaire n'est immédiatement disponible : il se trouve dans une autre situation (sorti, réservé, en transit, en réparation...) ou bien dans une autre bibliothèque. Dans ce dernier cas, l'icone peut aussi être noire selon la configuration choisie. Enfin, il arrive que des notices n'aient pas d'exemplaire rattaché, auquel cas une icône a noire s'affiche à la place.

À droite de ces icones support peuvent s'adjoindre d'autres icones apportant une autre information sur le titre :

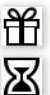

: le cadeau signifie que le titre est réservé

: le sablier signifie que l'un des documents rattachés à la notice est une nouveauté

le chariot signifie que le titre est en commande

⊕ : l'ampoule signifie que le titre fait l'objet d'une suggestion d'acquisition

#### Le nombre d'exemplaires

La colonne suivante présente le nombre d'exemplaires existants dans la bibliothèque sur le nombre total d'exemplaires présents dans la base.

Dans l'exemple ci-dessus, il y a un exemplaire d'Astérix gladiateur dans la bibliothèque, mais il en existe cinq autres sur le réseau (ce qui fait un total de six exemplaires).

# Le nombre d'exemplaires

La colonne suivante présente le nombre d'exemplaires existants dans la bibliothèque sur le nombre total d'exemplaires présents dans la base.

Dans l'exemple ci-dessus, il y a un exemplaire d'Astérix gladiateur dans la bibliothèque, mais il en existe cinq autres sur le réseau (ce qui fait un total de six exemplaires).

# Des données bibliographiques

Les colonnes suivantes sont des informations issues des notices. On retrouve :

- le titre
- le numéro de volume dans le série ou dans la collection, si elles existent
- le titre de la série ou de la collection, si elles existent
- le nom de l'auteur principal
- le nom de l'éditeur
- la date d'édition

Les informations en bleu sont cliquables. En cliquant sur ces liens, Orphée effectuera une nouvelle recherche sur la collection ou sur la série choisie.

### **[Le détail d'une notice et de ses exemplaires](javascript:void(0);)**

En cliquant sur un titre, on développe les informations issues de la notice, ainsi que la liste des exemplaires rattachés. On obtient aussi la possibilité d'effectuer des actions sur la notice ou sur les exemplaires.

# La partie notice

Sur un arrière plan gris, on retrouve le pavé ISBD, en regard de l'image de la couverture du livre, si elle existe. Certains éléments de ce pavé ISBD sont en bleu, donc cliquables. On obtient alors des accès rapides vers les documents du même éditeur, de la même collection, du même auteur, de la même série, ou sur le même sujet. En cliquant sur ces liens, Orphée effectue une nouvelle recherche dans un nouvel onglet. La recherche en cours n'est donc pas perdue.

À droite du pavé ISBD, on retrouve une série de boutons effectuant des actions sur la notice. On pourra ainsi ajouter un nouvel exemplaire ("**Exemplariser**"), **modifier** le contenu de la notice, **fusionner** cette notice avec une autre, dupliquer cette notice, **supprimer** cette notice (et les exemplaires rattachés s'ils existent), et enfin **réserver** la notice (ou l'un des exemplaires si cette option est activée). Si le titre fait déjà l'objet d'une réservation, un bouton "**Réservataires**" apparaît et permet de consulter la liste des réservataires.

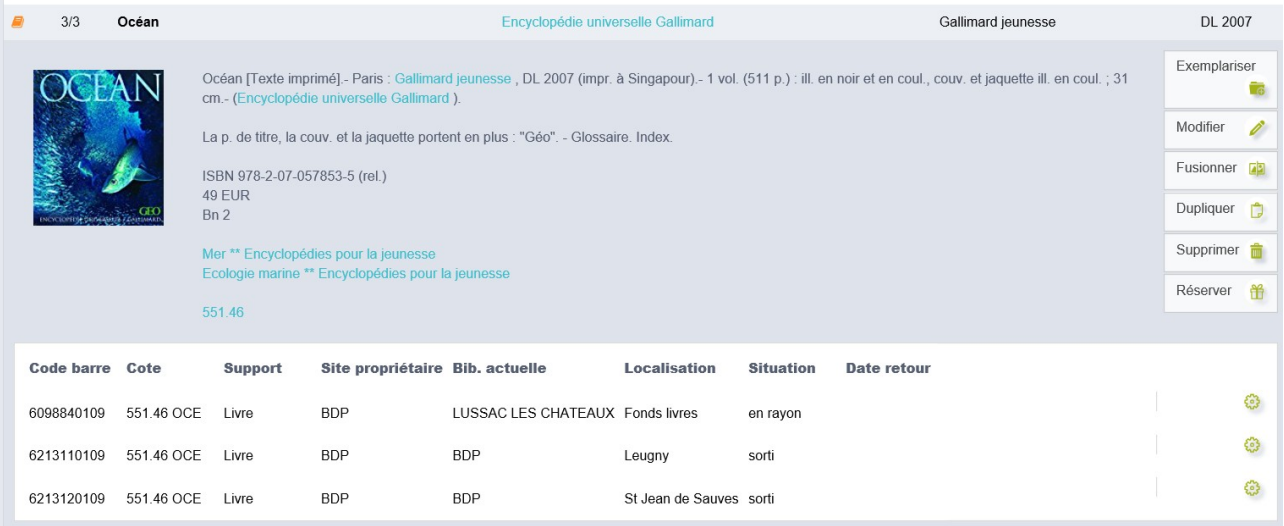

# La grille des exemplaires

Sur un arrière-plan blanc, on retrouve la liste des exemplaires rattaché à la notice. Ceux-ci s'organisent au sein d'une grille d'affichage, comprenant un certain nombre de colonnes, que l'on peut paramétrer en configuration (cette configuration peut s'appliquer pour tous les utilisateurs ou bien pour certains uniquement).

Un clic sur l'une des lignes correspondant à un exemplaire ouvre la fiche dudit exemplaire dans un nouvel onglet.

Un bouton prenant la forme d'une **roue dentée** se trouve à droite de chaque ligne exemplaire. En passant la souris dessus, ce bouton se transforme et le mot "**Action**" apparaît. En cliquant dessus, on pourra effectuer plusieurs actions sur l'exemplaire en question.

Messages : saisir un message, qui apparaîtra au moment du prêt et de retour de l'exemplaire, ainsi que sur la fiche du document.

Modifier : éditer ou consulter la fiche de l'exemplaire.

Supprimer : supprimer cet exemplaire en particulier (cela ne supprimera pas la notice).

Réserver : réserver cet exemplaire en particulier (NB: la réservation des exemplaires peut être désactivée en configuration).

Réservataire : accéder au dossier du réservataire (NB: uniquement si l'exemplaire est affecté).

### **[Les options d'affichage](javascript:void(0);)**

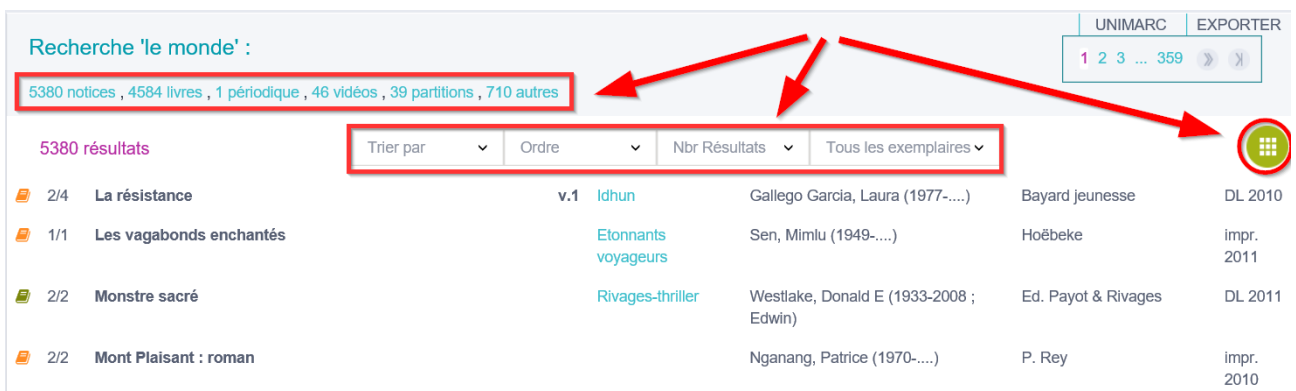

# Filtrer par en-tête de notice

En plus des facettes, il est possible de filtrer les résultats selon le type de document indiqué dans l'en-tête de notice. Dans l'exemple ci-dessus, on constate qu'une recherche simple avec l'expression "le monde" donne beaucoup de résultats. En cliquant sur "1 périodique", on retrouvera très facilement le journal du même nom.

# Trier les résultats

La barre située au dessus de la grille des résultats permet de trier les résultats par titre, par auteur, par éditeur, par date, par support, par numéro de volume, par cote et par complément de titre. On choisira ensuite si l'on préfère un ordre croissant ou décroissant.

La même barre permet de choisir le nombre de résultats à afficher par page.

Enfin, le dernier champ permet de restreindre l'affichage des exemplaires à ceux de la bibliothèque sur laquelle on est connecté uniquement. Attention, le nombre de résultats ne sera pas réduit pour autant : ce sont bien les exemplaires des autres bibliothèques qui n'apparaitront pas. Les notices, elles seront toujours proposées, même sans exemplaire.

### Basculer en mode vignettes

Par défaut, les résultats sont présentés en ligne. Si vous avez renseigné dans la configuration d'Orphée les identifiants permettant la connexion avec un service d'enrichissement de notice proposant l'affichage de vignettes (Electre, par exemple), il peut être intéressant d'activer le mode vignettes. Cliquez simplement sur le bouton vert en haut à droite de l'écran.

Les résultats apparaissent alors sous forme de vignettes. Pour revenir à l'affichage en ligne, cliquer sur le même bouton, devenu violet.

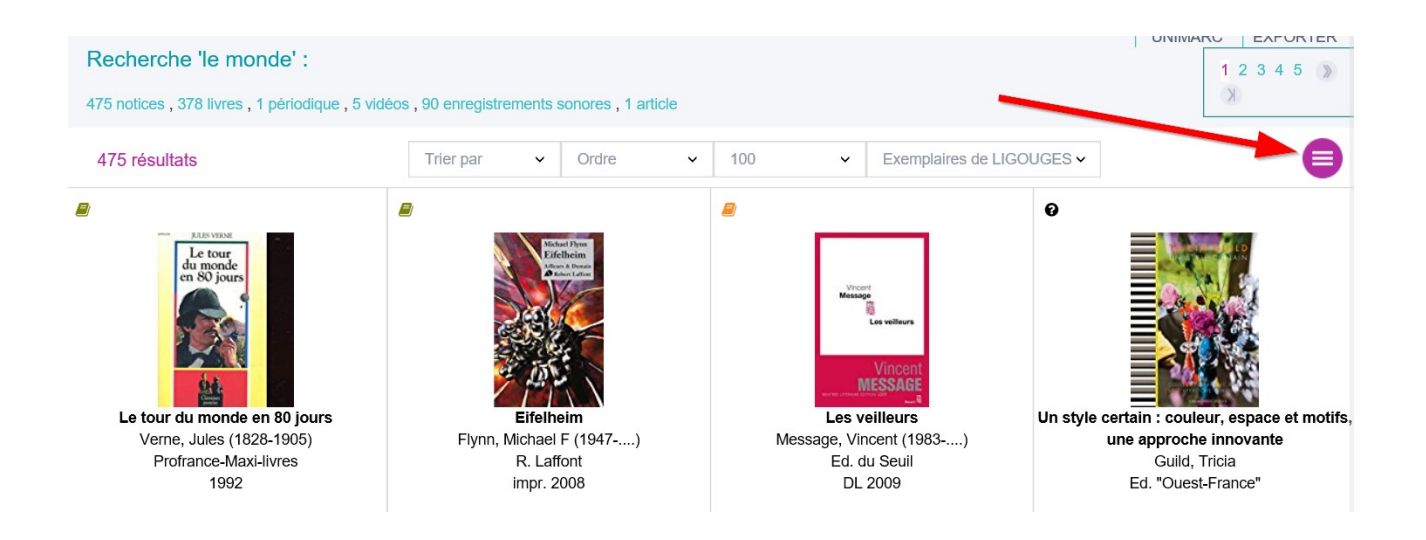

L'affichage des vignettes est gourmand en bande passante. Cela signifie qu'il consomme plus de ressource internet que l'autre affichage et peut ralentir Orphée pour tous les postes professionnels, voire même pour les postes de consultations publics s'ils ne disposent pas d'une connexion séparée.

Il est donc conseillé de n'utiliser l'affichage en vignette que ponctuellement.

# Exporter les résultats

Un clic sur le bouton "Exporter" permet d'imprimer les résultats de recherche ou de les enregistrer dans le format de votre choix.

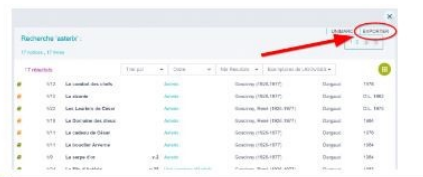

L'option "Exporter" permet d'imprimer ou bien d'enregistrer au format PDF une liste de résultats de recherche, ou bien une liste de prêts, ou encore le contenu d'une sélection.

Afin d'obtenir des résultats de recherche à imprimer, commencer par lancer une recherche.

En haut à droite des résultats de recherche, le bouton « exporter » apparaît. Il permet d'imprimer la liste de ces résultats, ou bien de les enregistrer dans un format spécifique.

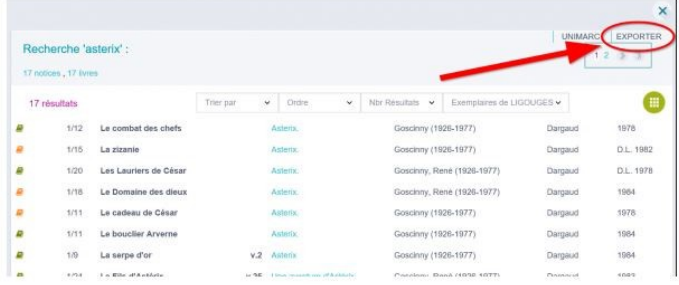

Cliquer sur exporter.

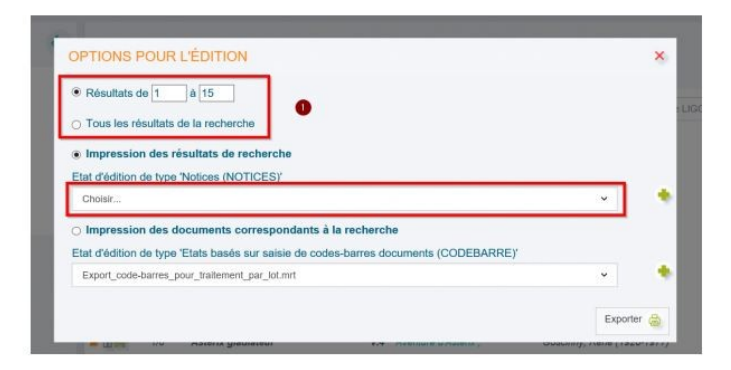

#### ● **Créer des sélections de documents** (CAT0779)

#### **[Créer une sélection bibliographique](javascript:void(0);)**

Faire une recherche dans la recherche bibliographique, affinée ou non, afin obtenir au moins une des notices qui doit être ajoutée à la sélection.

Ici un exemple avec une recherche sur château et le filtre jeunesse :

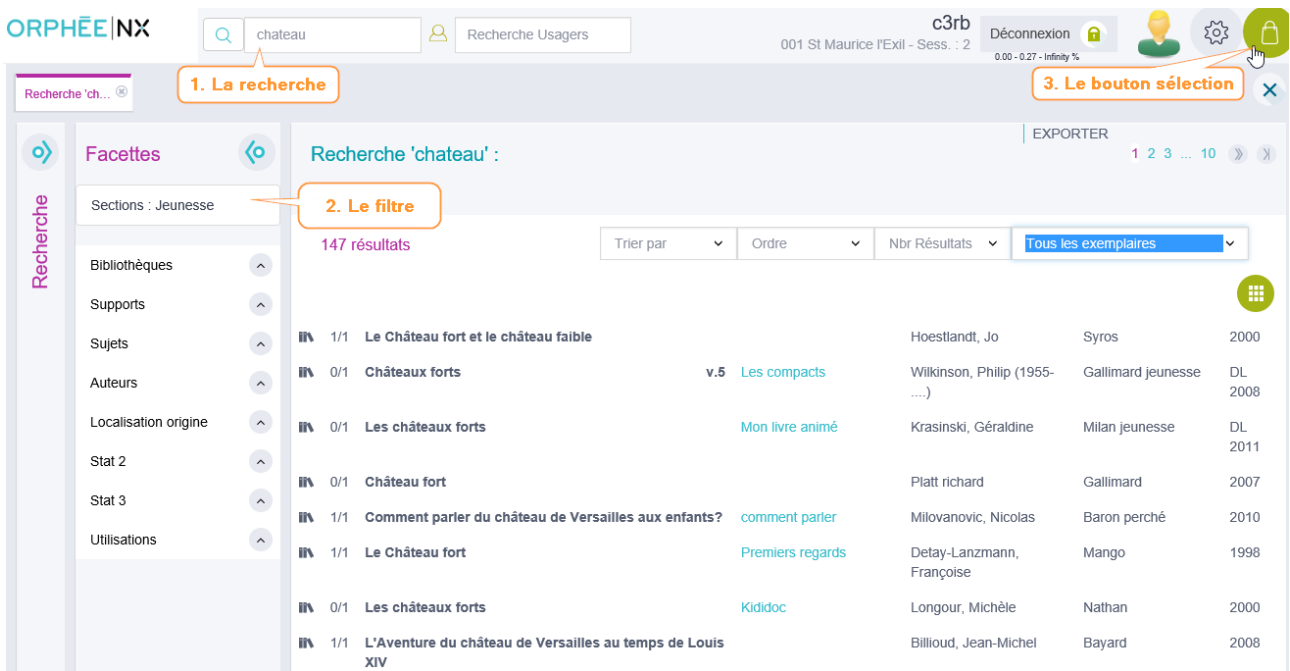

Cliquer sur le bouton panier pour déplier le menu de sélection. De base la dernière sélection enregistrée est proposée, je peux la modifier, supprimer ou ajouter toutes les notices de la page à celle-ci.

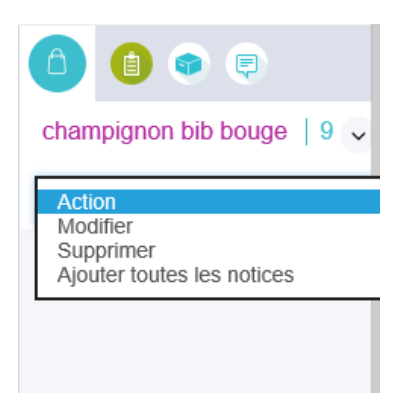

Pour changer de sélection ou en créer une nouvelle, cliquer sur la liste à côté du panier. Une fenêtre va s'ouvrir pour afficher les sélections déjà créées et pour vous proposer d'en créer une.

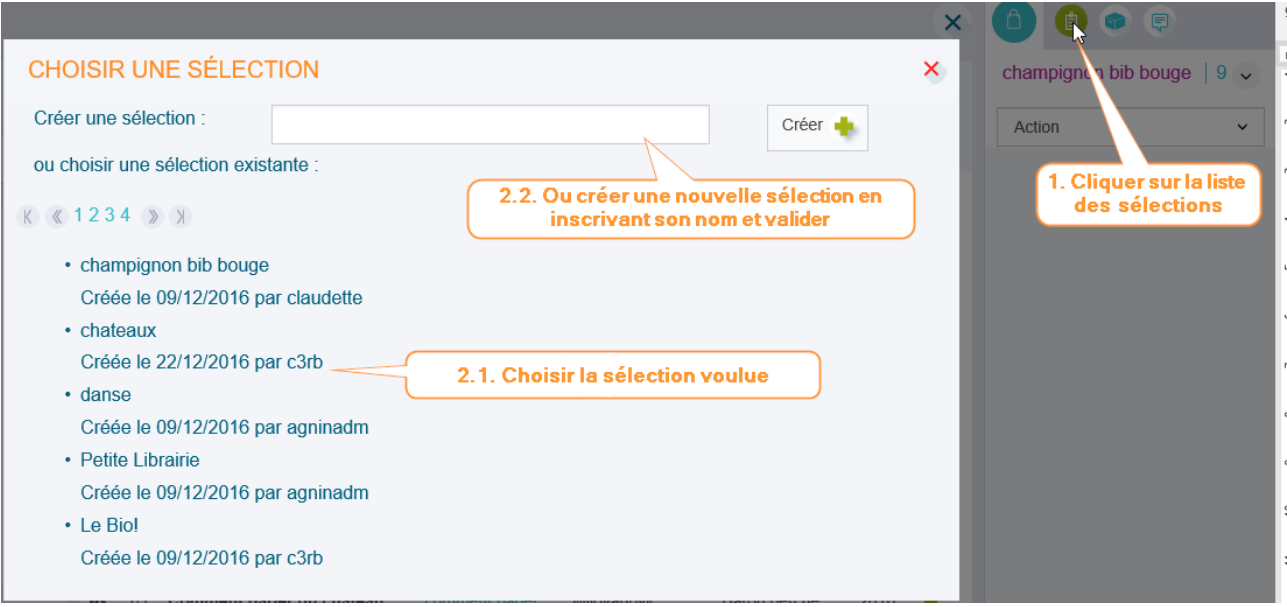

### **[Intégrer des documents à ma sélection](javascript:void(0);)**

Pour ajouter des documents à ma sélection, il suffit de cliquer sur le panier devant mon titre pour qu'il soit ajouté.

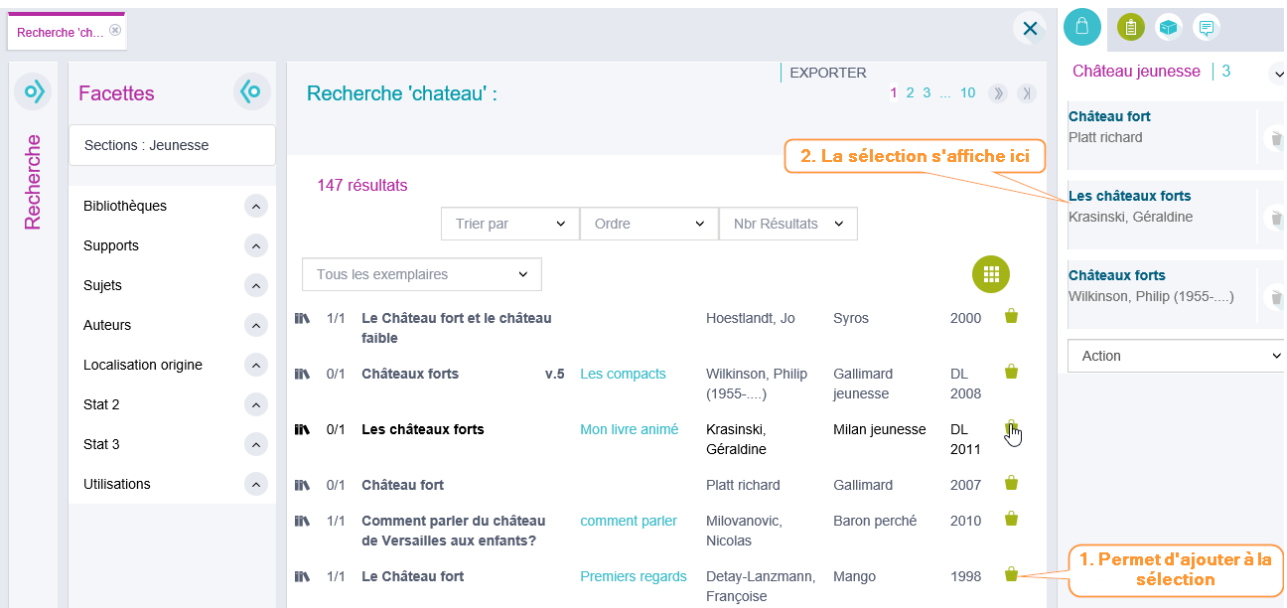

### **[Pour visualiser une sélection](javascript:void(0);)**

Sur le tableau de bord dans le widget mon activité, cliquer sur mes sélections puis voir toutes les sélections.

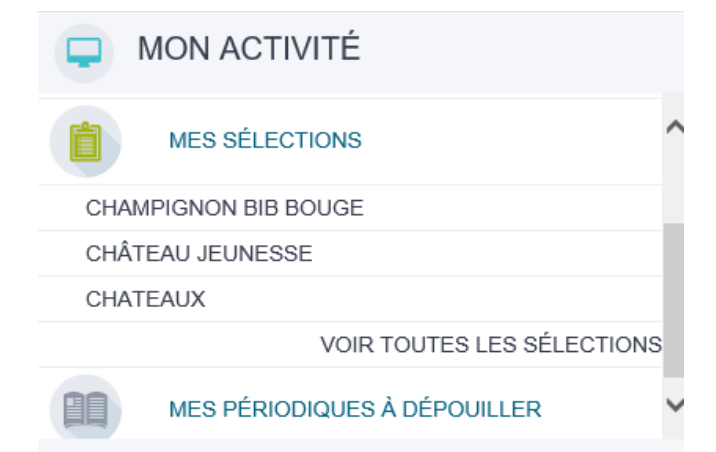

### Afficher le détail d'une notice en cliquant dessus.

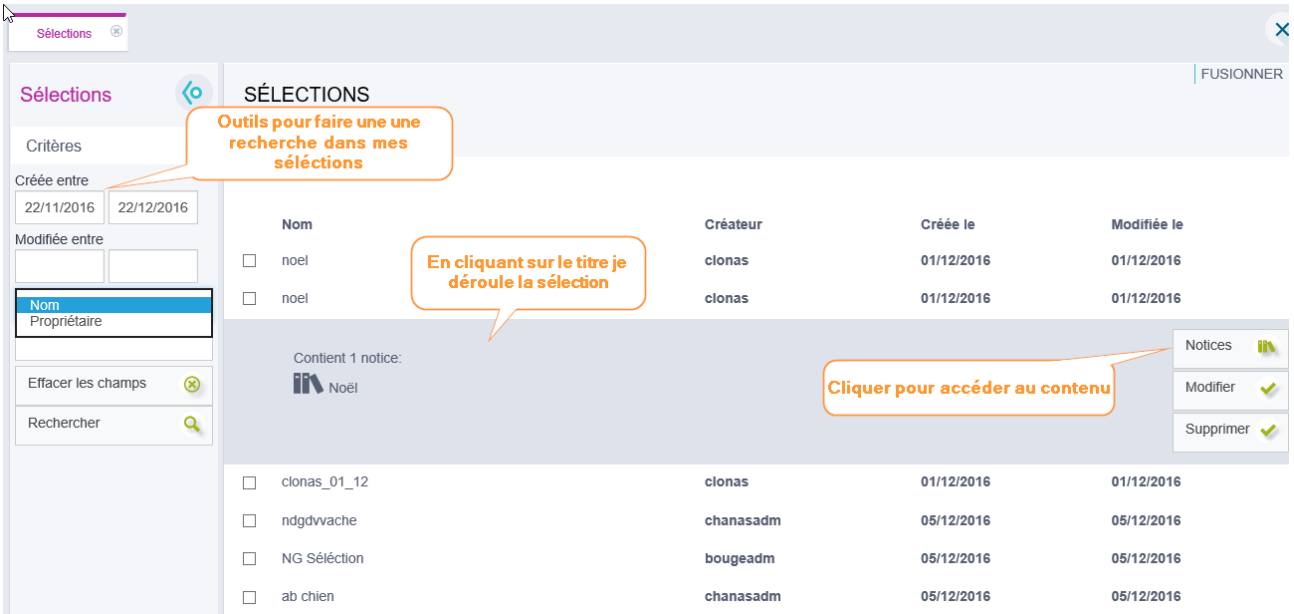

Pour retirer une notice de la sélection, cliquer sur la liste déroulante et choisir Enlever de la sélection.

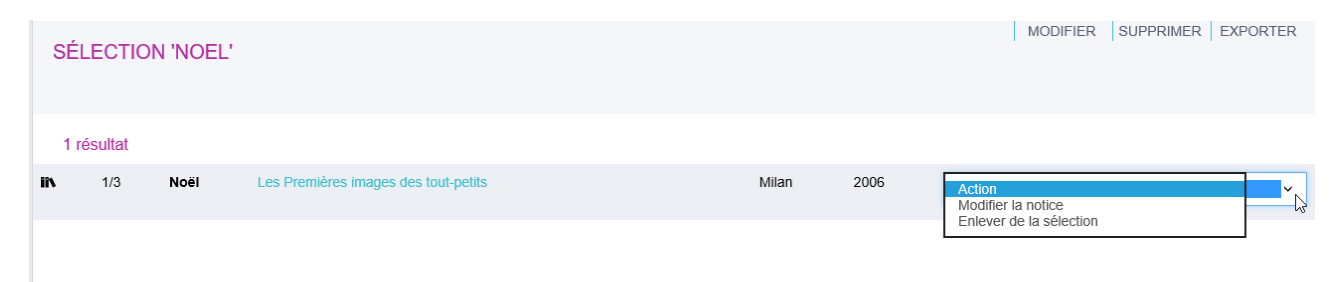

### **[Imprimer la sélection](javascript:void(0);)**

Pour imprimer la sélection, utiliser le bouton exporter, une fenêtre s'ouvre en proposant un état d'édition par défaut, cliquer sur imprimer.

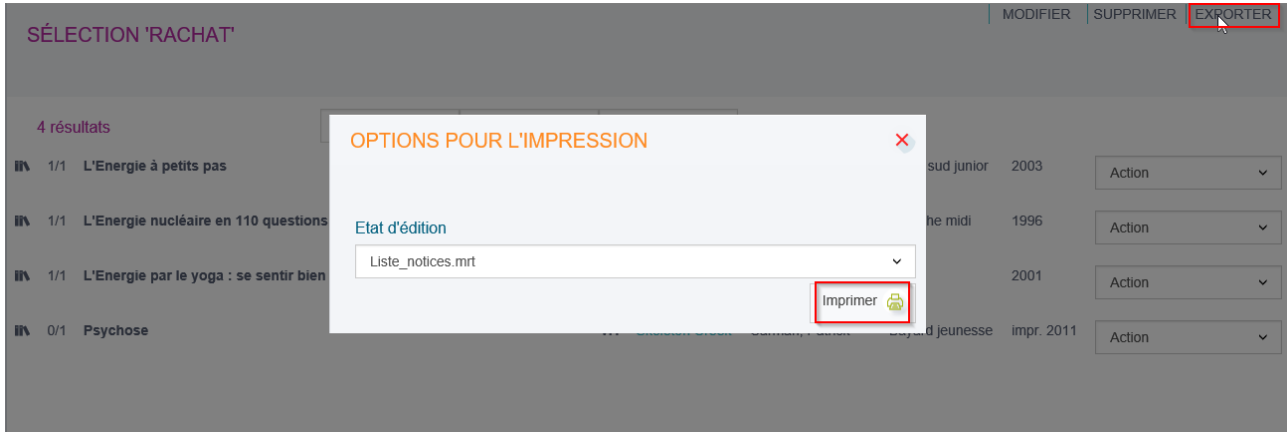